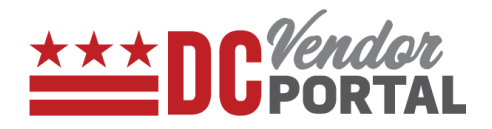

# View Rejected Invoices, Edit, Re-submit on Vendor Portal

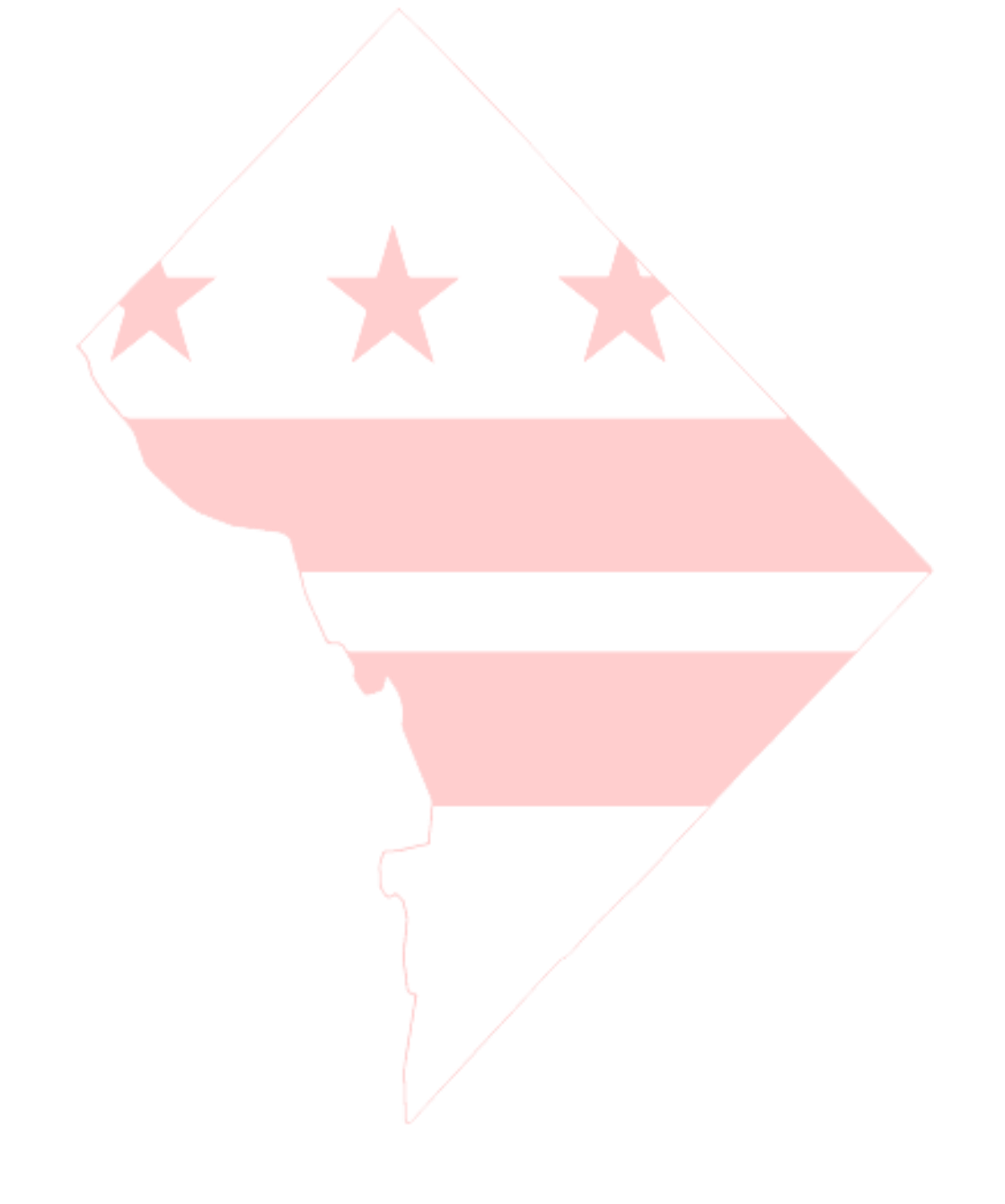

# **View Rejected Invoices, Edit and Re-submit**

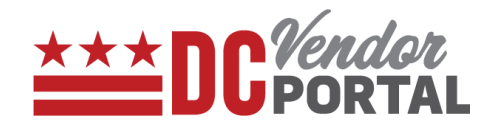

#### **Standard Process**

How to view and edit the rejected invoices and re-submit on vendor portal

**Overview**

**Performed by**

Registered DC Vendor

**User Interface**

DC Vendor Portal [\(www.vendorportal.dc.gov\)](http://www.vendorportal.dc.gov/)

#### **Supported Browsers**

The following Internet browsers: IE, Chrome, Edge, Firefox or Safari

### **Procedure Steps**

- 1. In a browser, open [www.vendorportal.dc.gov](http://www.vendorportal.dc.gov/)
- 2. Login from the home page of portal with user credentials.
- 3. Select Invoices tab on menu bar at top of the page.
- 4. Identify the rejected invoice by using Purchase Order Number, Invoice Number, Agency or Invoice Create Date.
- 5. The results can be sorted by the following field names: Agency, Invoice number, Purchase Order number, Create Date, Invoice Amount, Invoice Status by selecting the up/down arrow buttons next to the field names.
- 6. Users can view comments for the rejection reasons.
- 7. Select the "Edit" button in the Action column to resubmit the rejected invoices.

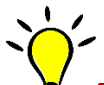

*Tip: Only rejected invoices can be edited. Invoices must be submitted upon creation; they cannot be saved for later submission. ----------------------------------------------------------------------------------------------------*

*----------------------------------------------------------------------------------------------------*

# **View Rejected Invoices, Edit and Re-submit**

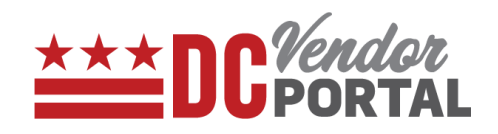

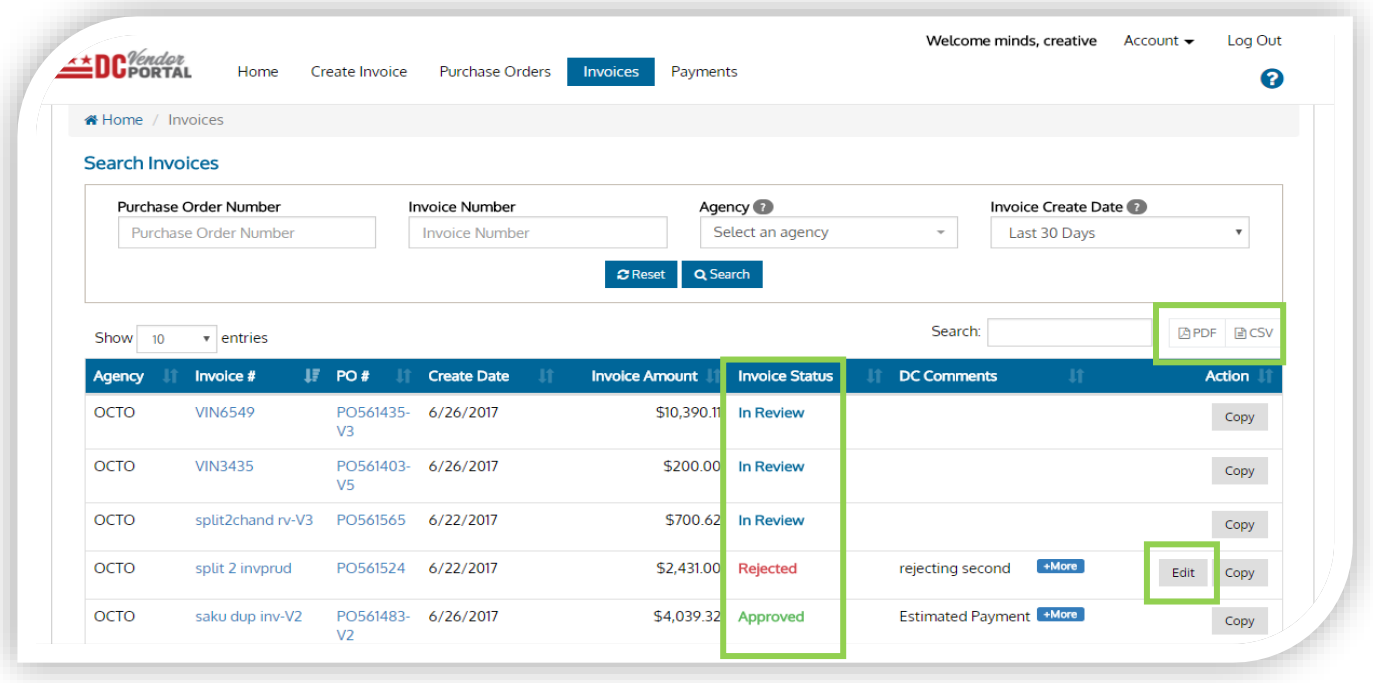

8. The following screen appears when the user selects the edit button.

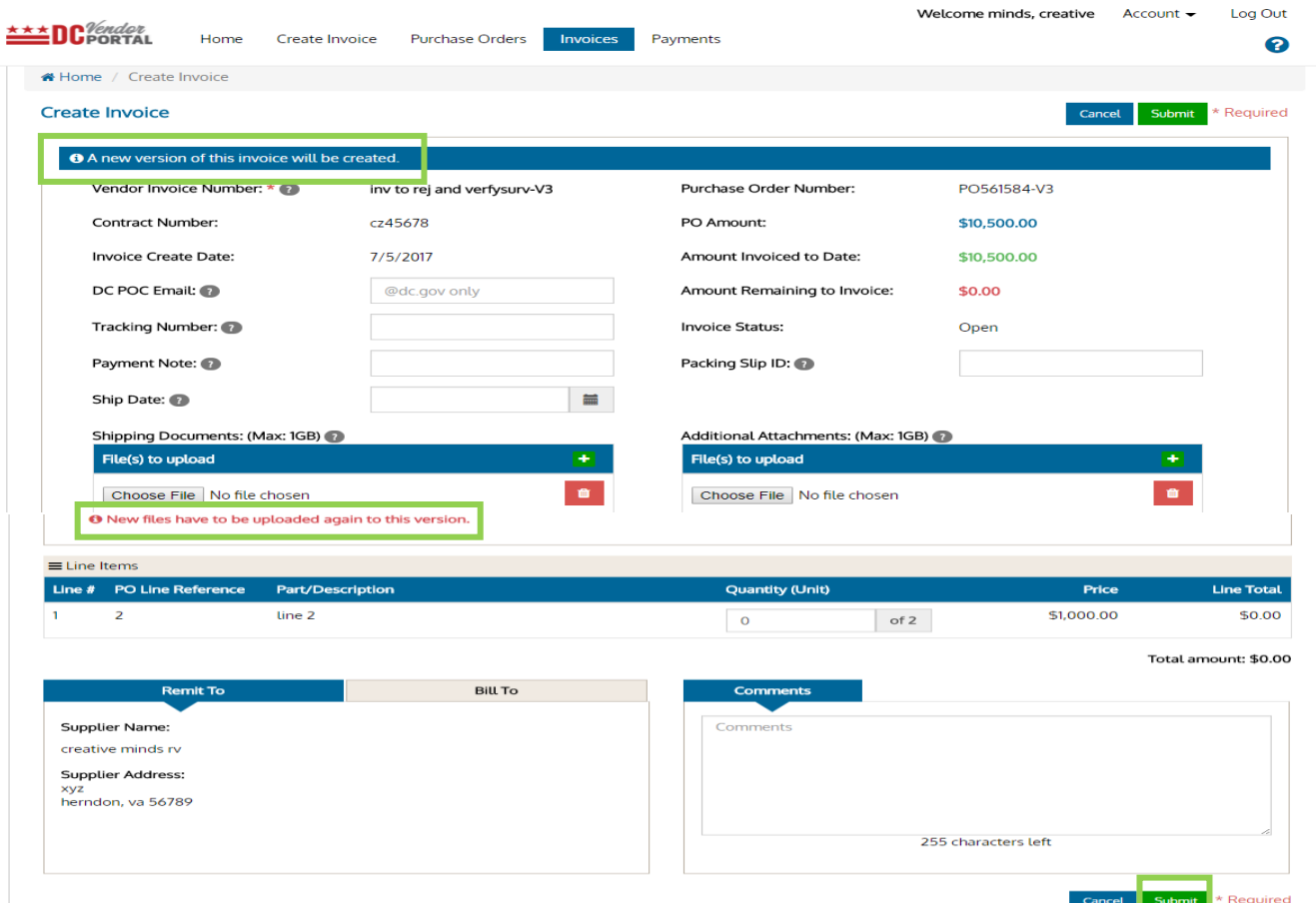

# **View Rejected Invoices, Edit and Re-submit**

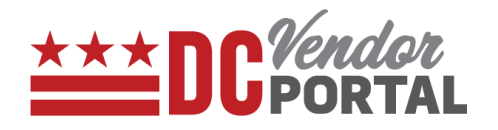

- 9. A new version of the invoice will be created.
- 10. Users must complete all the mandatory fields and make necessary changes to address the comments.

*----------------------------------------------------------------------------------------------------*

*Note: When re-submitting the invoices, please attach all the supporting documents. Earlier submitted supporting documents will not be available in the system.*

- *----------------------------------------------------------------------------------------------------*
- 11. Comments can be added in the vendor "Comments" section.
- 12. After comments have been made, select submit button.
- 13. Once submitted, a new version of invoice will appear on the dashboard with the invoice status as **"Pending"** as highlighted in the screen below.

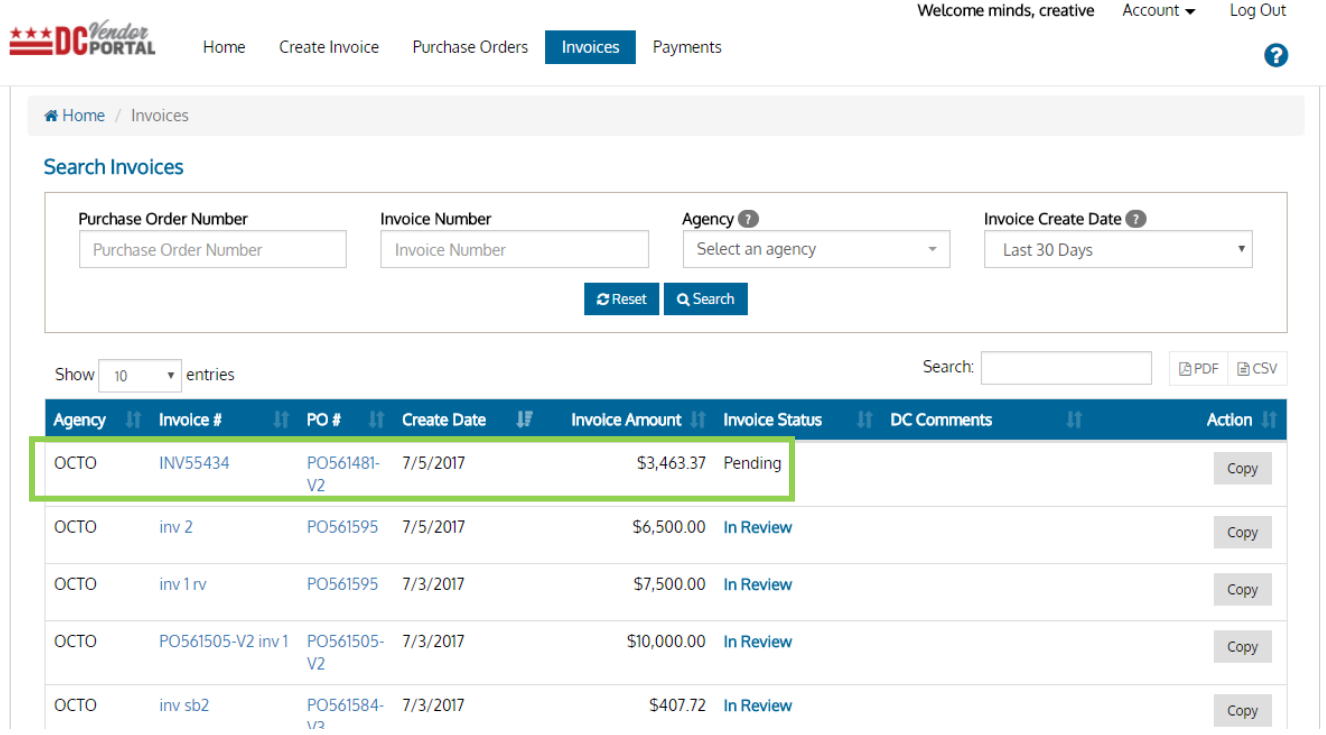

- END OF DOCUMENT -